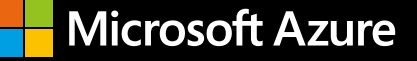

# Three steps to get started with Azure Synapse Analytics

Pulling rapid insights from complex data is a challenging goal for many organizations. Azure Synapse Analytics empowers you to make this goal a reality. Get up and running with Azure Synapse Analytics in minutes with these simple steps.

# **Create an Azure Synapse workspace in the Azure portal**

In the Azure portal, search for *Azure Synapse.* In the search results, under Services, select *Azure Synapse Analytics.*

Select **Add** to create a new workspace.

In the **Basics** tab, give the workspace a unique name.

### **Get Started on your first project with the Knowledge Center**

Go to the **Knowledge Center**, accessible either via the "Learn" card on the homepage of the Azure Synapse Studio or under the "?" icon in the header to immediately create or use existing Spark and SQL pools, connect to and query Azure Open Datasets, load sample scripts and notebooks, access pipeline templates, and take a tour.

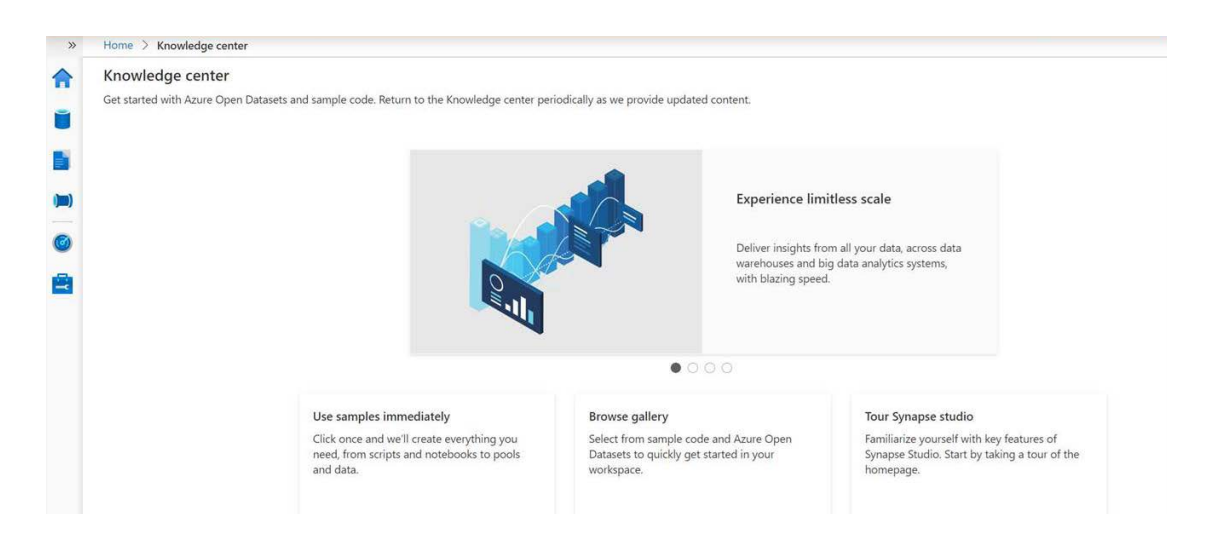

# **Access Azure Synapse Studio**

After your Azure Synapse workspace is created, you can access Azure Synapse Studio by visiting **[web.azuresynapse.net](https://web.azuresynapse.net/)** in your browser.

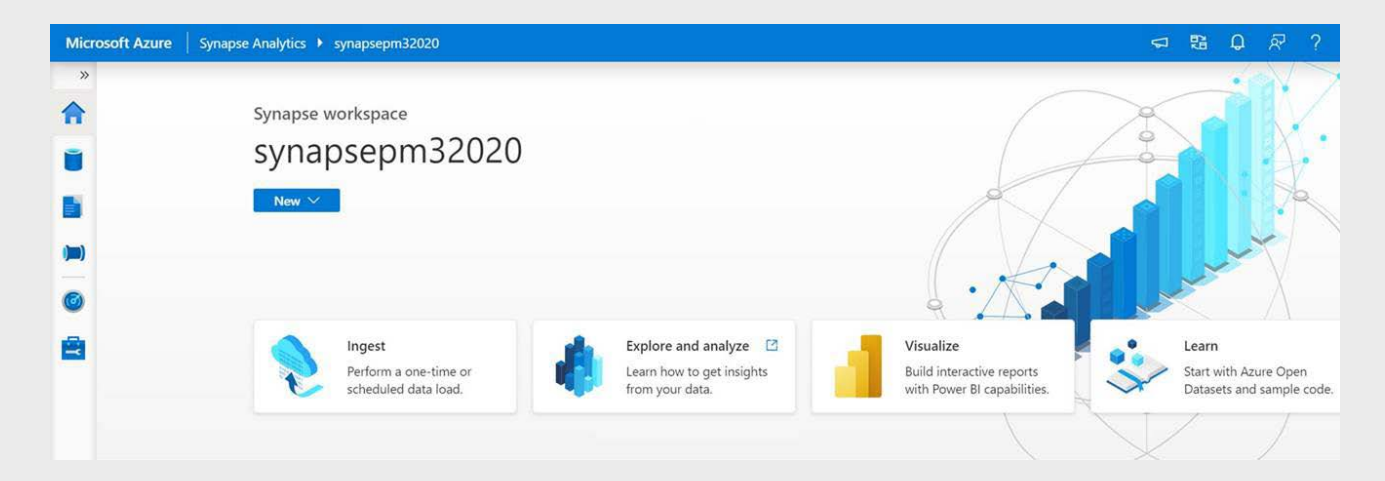

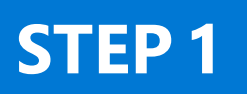

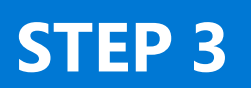

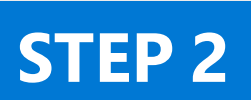

© 2020 Microsoft Corporation. All rights reserved. This document is provided "as is." Information and views expressed in this document, including URL and other internet website references, may change without notice. You bear the risk of using it. This document does not provide you with any legal rights to any intellectual property in any Microsoft product. You may copy and use this document for your internal, reference purposes.

**[Sign up for an Azure free account](https://aka.ms/AA8agay)** 

**[Speak to a sales specialist for help with pricing,](https://aka.ms/AA8agb8)  best [practices, and implementing a proof of concept](https://aka.ms/AA8agb8)**

# **Before starting, you should register for an [Azure free account](https://aka.ms/AA8agay) to get instant access and USD200 of credit.**

# **Get started with Azure Synapse today**

**Tip:** In order to create or manage SQL pools, users should be added as a **Storage Blob Data Contributor** to the workspace. For an administrator (other than the workspace creator) to be able to use SQL pools, they will need to be admins on those SQL pools. The easiest way to do this is to use a security group (making sure the workspace creator is in the group). Go to the workspace in the Azure portal and set the SQL Active Directory admin to use that security group.

**Note:** Once an Azure Synapse workspace is created, the managed identities of the workspace must also have the **Storage Blob Data Contributor** role. If this is not set up automatically during the provisioning process, simply set it manually.

You also need an ADLS Gen2 account to create a workspace. The simplest choice is to create a new one in the **Basics** tab. Under **Select Data Lake Storage Gen2**, click **Create New** and choose a name for the account. Under **Select Data Lake Storage Gen2**, click **File System** and name it **users**.

Home > New > Marketplace > Azure Synapse Analytics (preview) > Create Synapse workspace

## Create Synapse workspace

#### Basics<sup>\*</sup> Security + networking \* Tags Summary

Create a Synapse workspace to develop an enterprise analytics solution in just a few clicks.

### Project details

Select the subscription to manage deployed resources and costs. Use resource groups like folders to organize and manage all of your resources.

Select existing...

Subscription \* 1

BigDataDemosExternal

Resource group  $\star$   $\circledcirc$ 

**[Get more details in a free technical](https://aka.ms/AA8annw)  [e-book from Packt](https://aka.ms/AA8annw)**

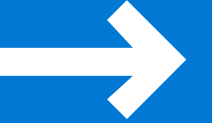